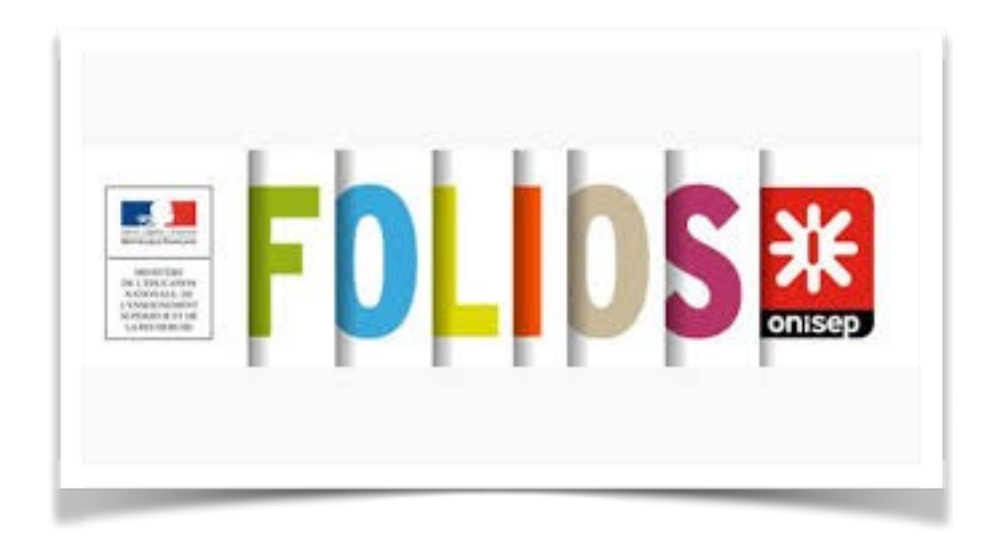

# Didacticiel pour les élèves

## Accès à FOLIOS depuis Liberscol

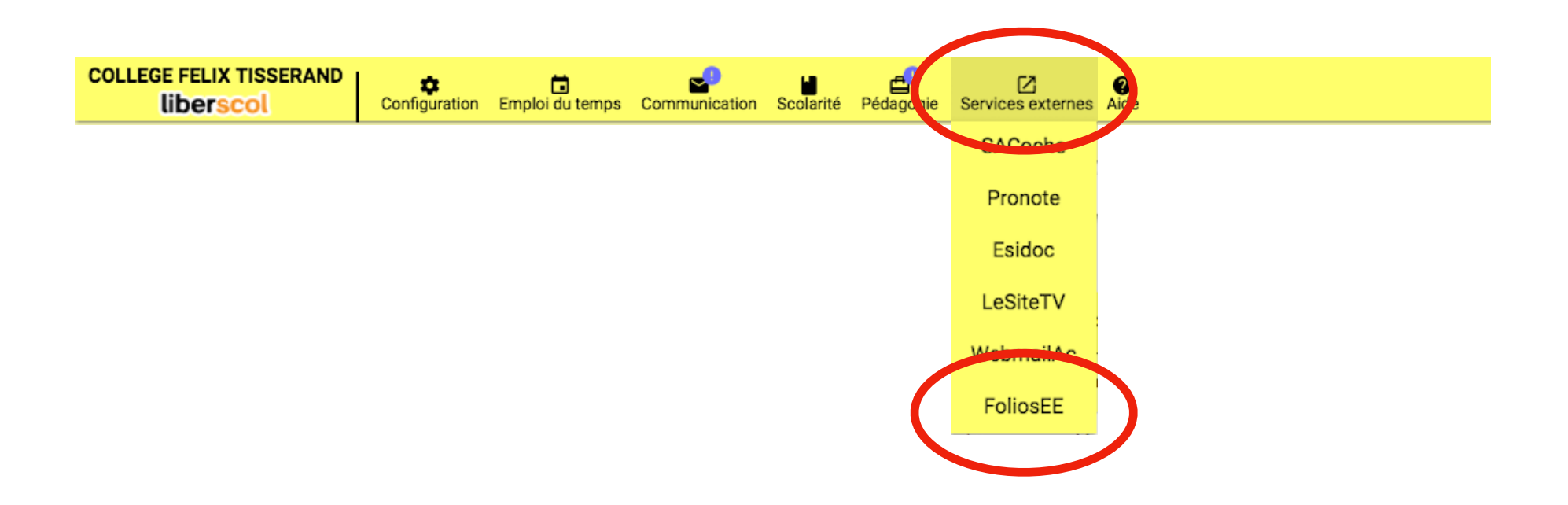

#### La page d'accueil

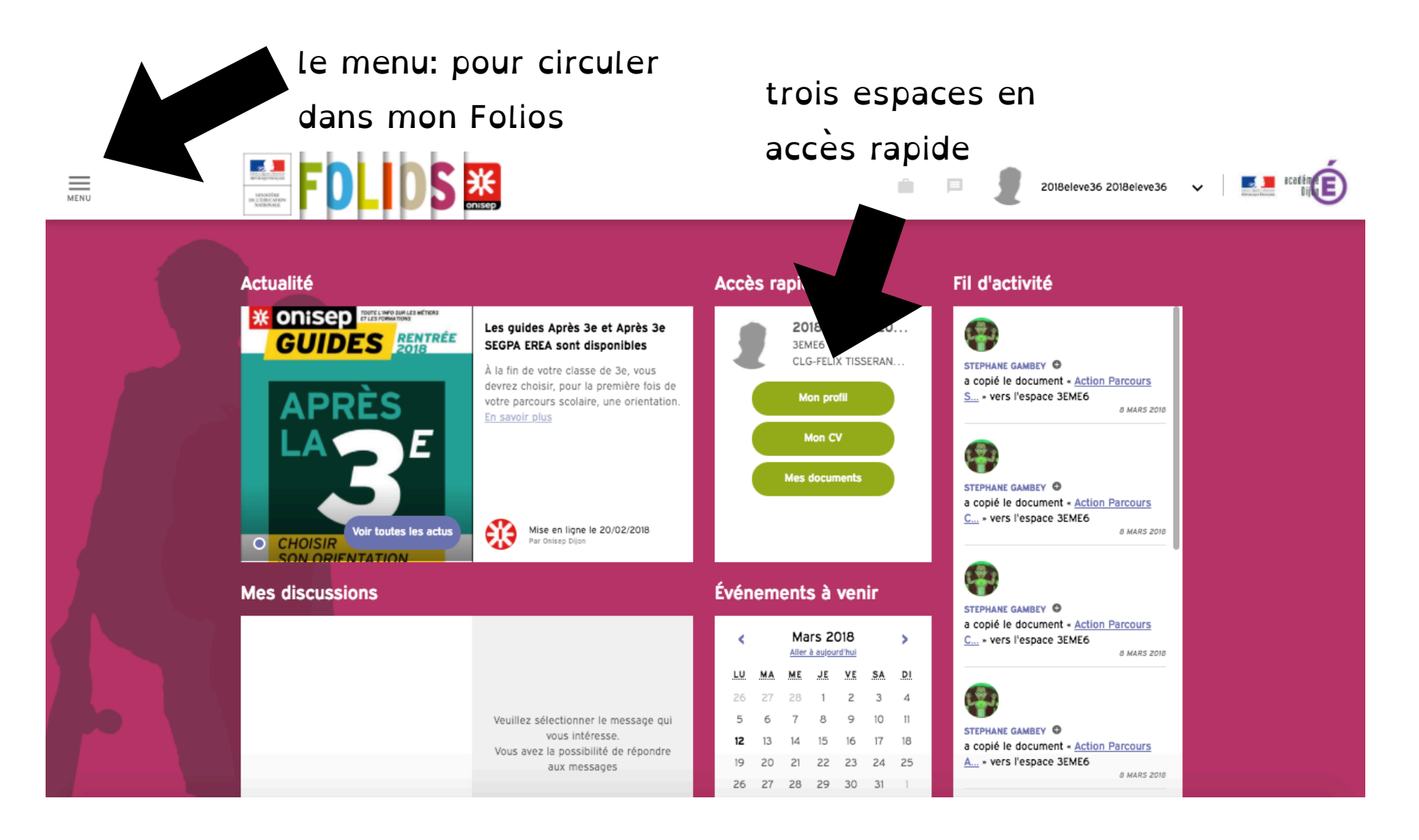

<span id="page-3-0"></span>Sommaire des possibilités (tu peux cliquer dessus)

- [Je complète «](#page-4-0) Mon profil »…………………………………………Page 5
- [Je complète «](#page-7-0) Mon CV »…………………………………….………Page 8
- [Je remplis une fiche formulaire \(lorsque](#page-10-0) [j'ai participé à une action ou un projet](#page-10-0) ………………….…….Page 11
- [Je crée un document \(pour y joindre un](#page-17-0) [fichier afin d'illustrer la fiche formulaire\)](#page-17-0) ……………….…….Page 18

## <span id="page-4-0"></span>Possibilité Je complète « Mon profil »

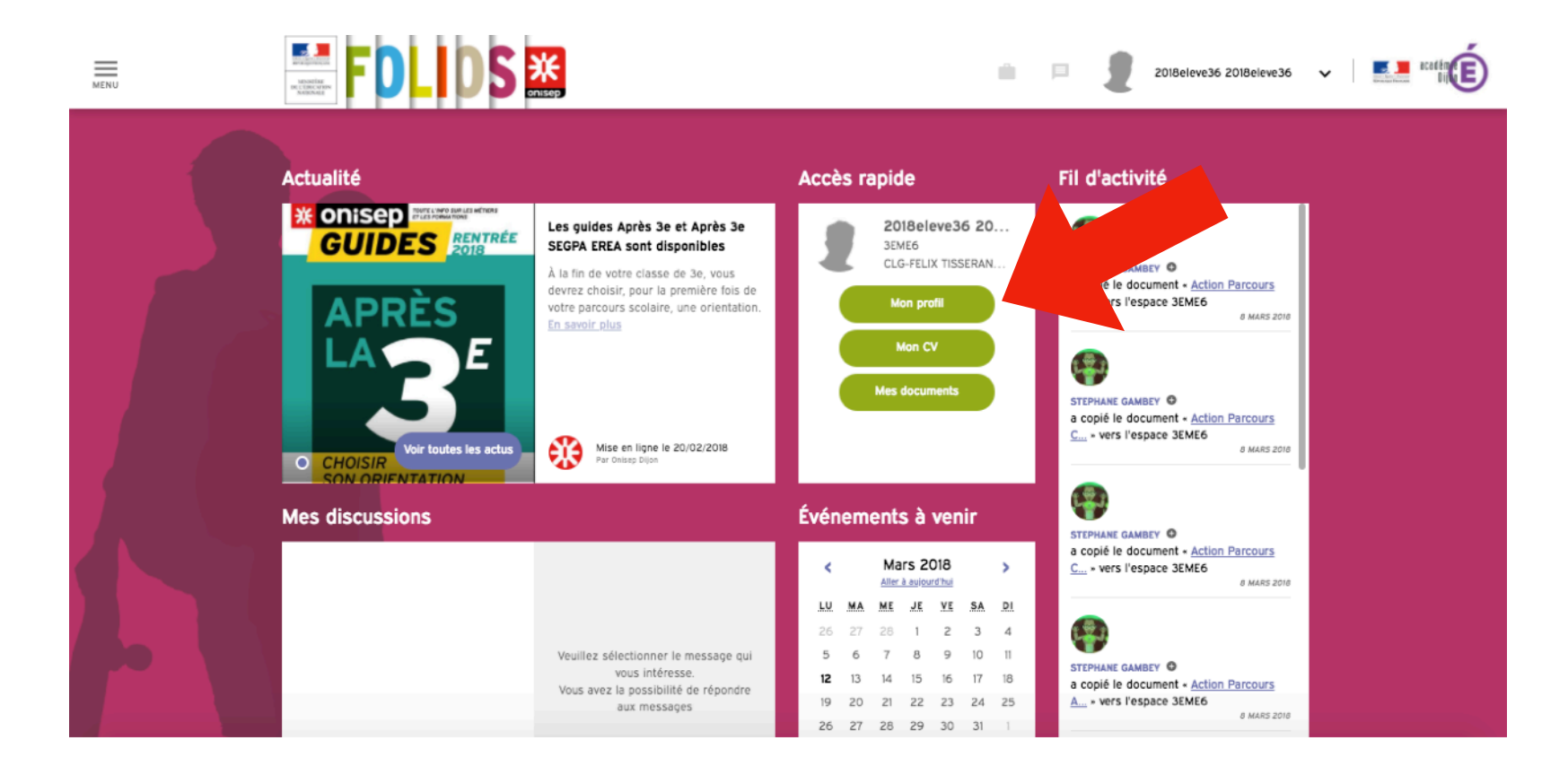

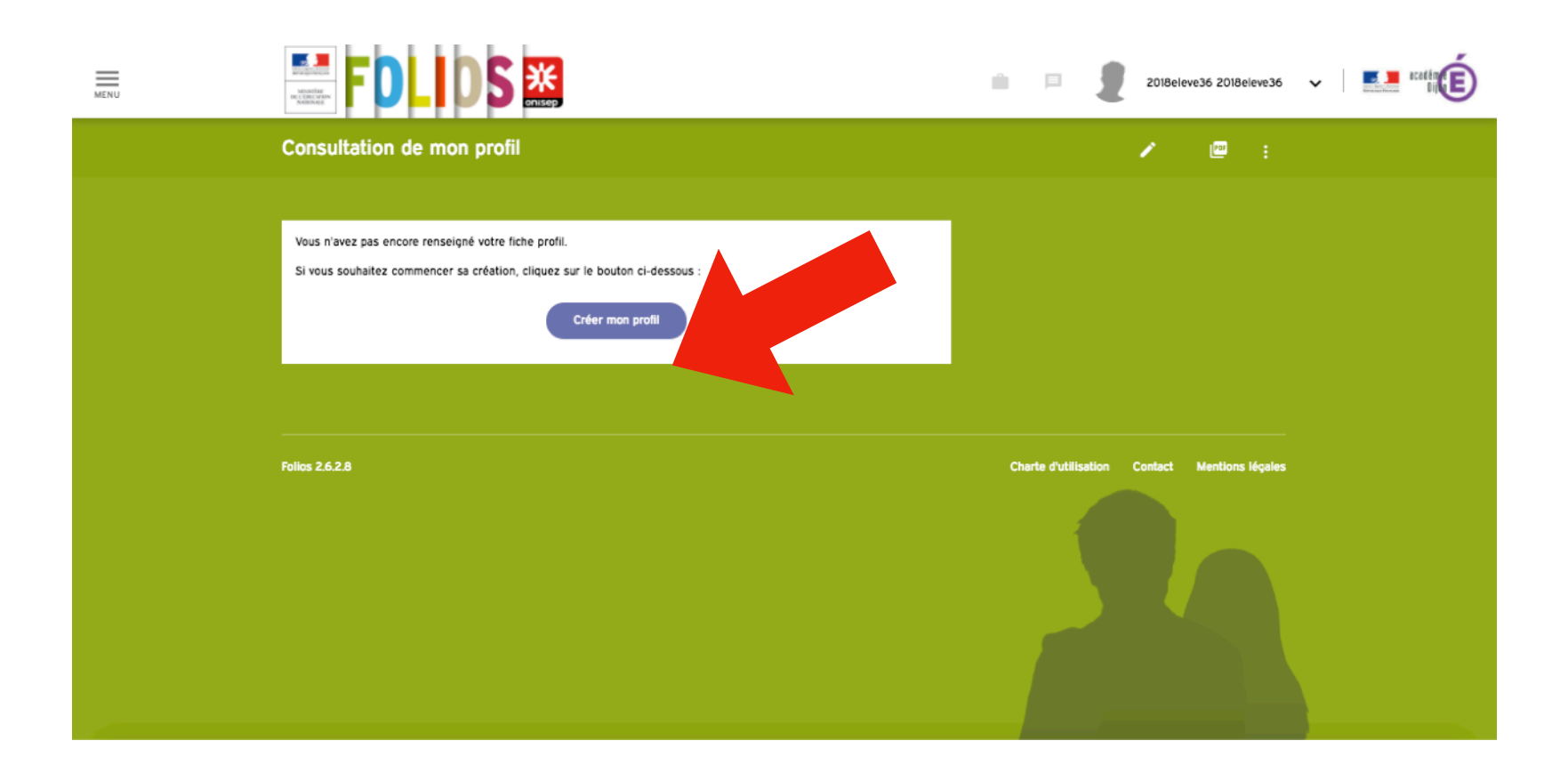

## Je complète tous

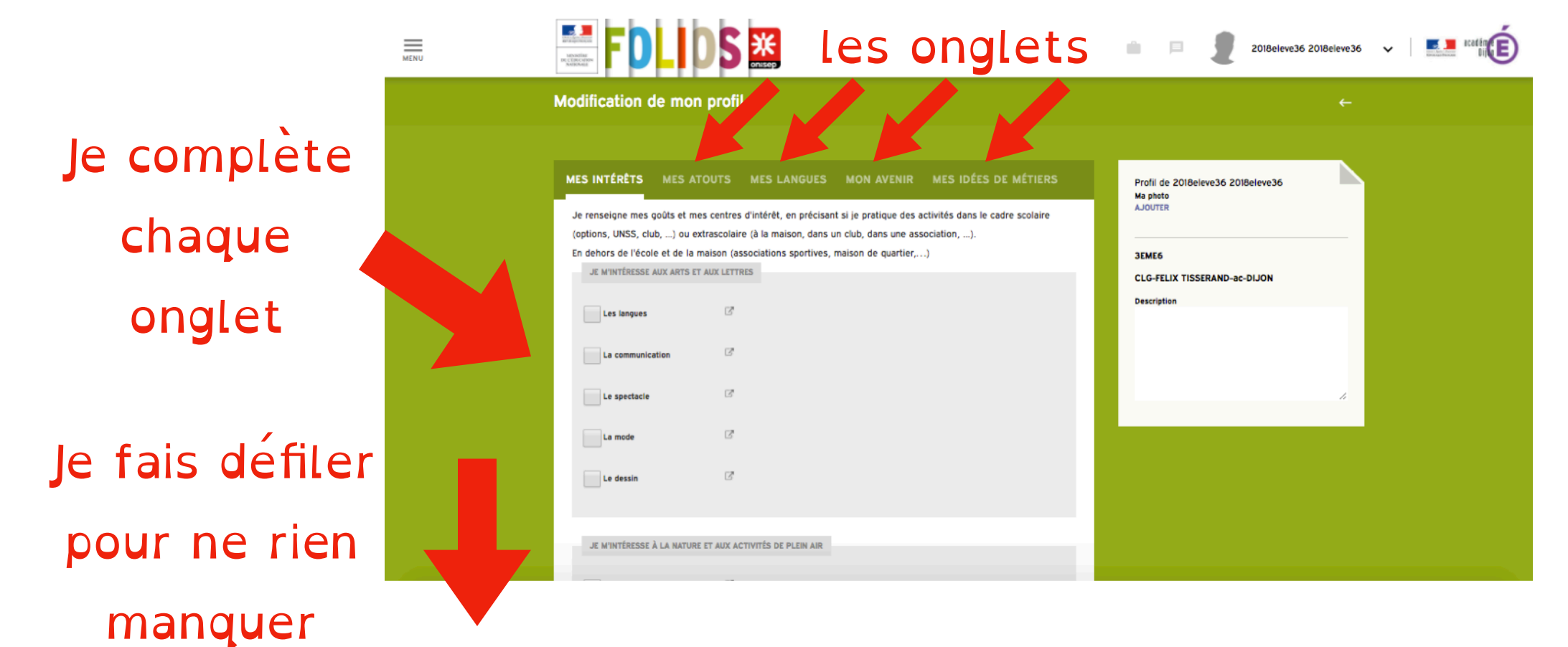

## <span id="page-7-0"></span>Possibilité Je complète « Mon CV »

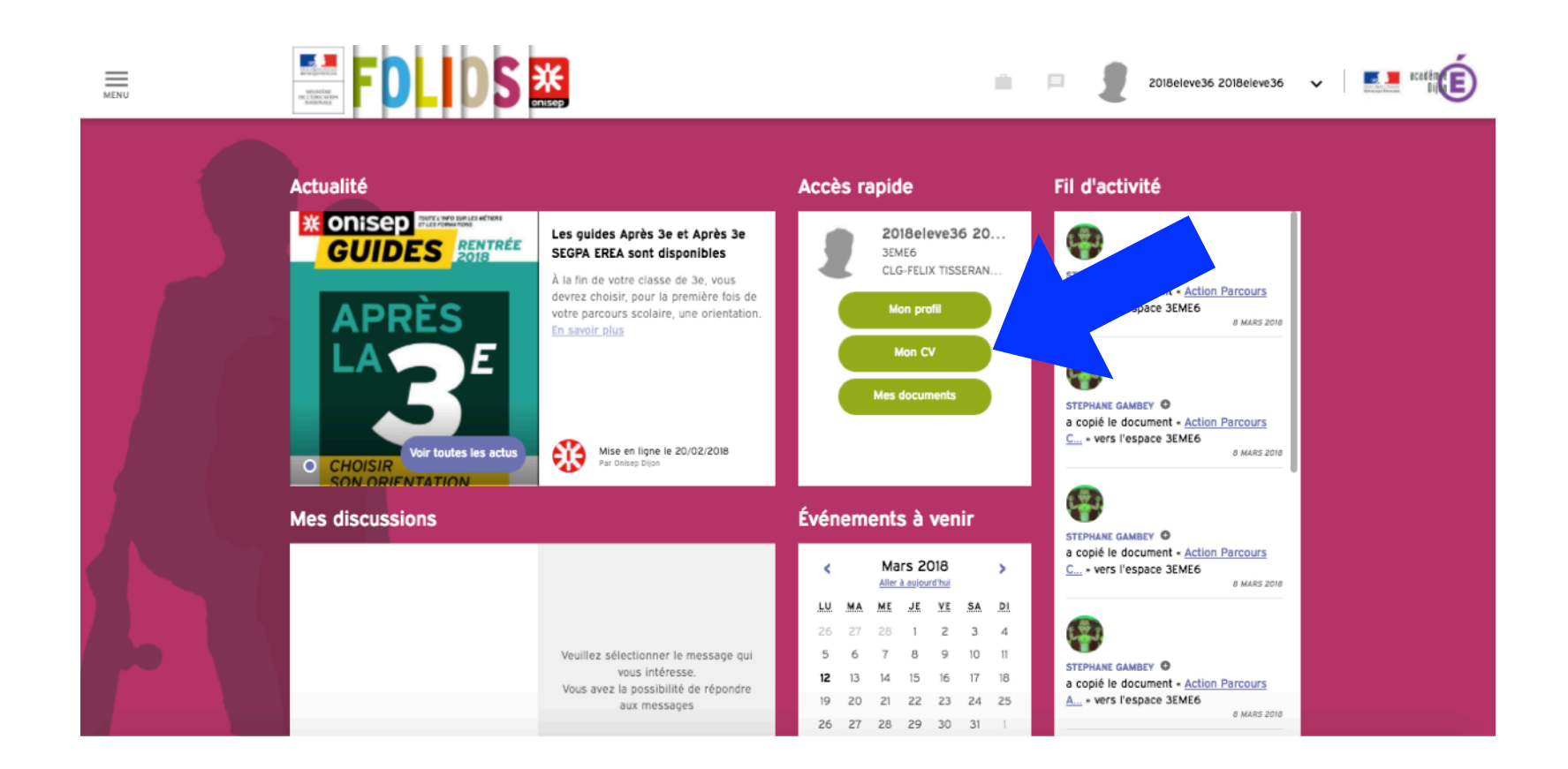

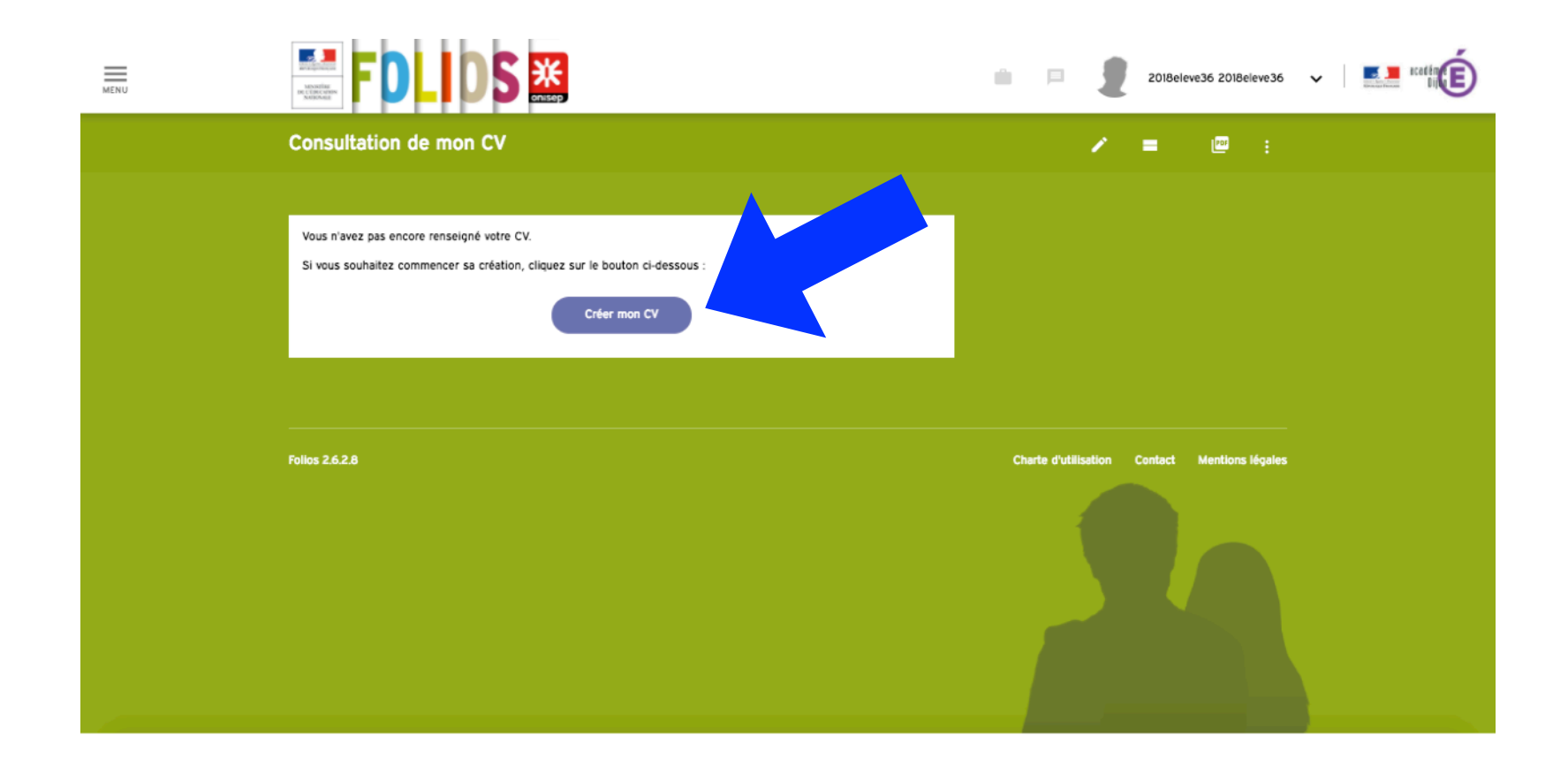

#### Je remplis toutes les rubriques et je valide

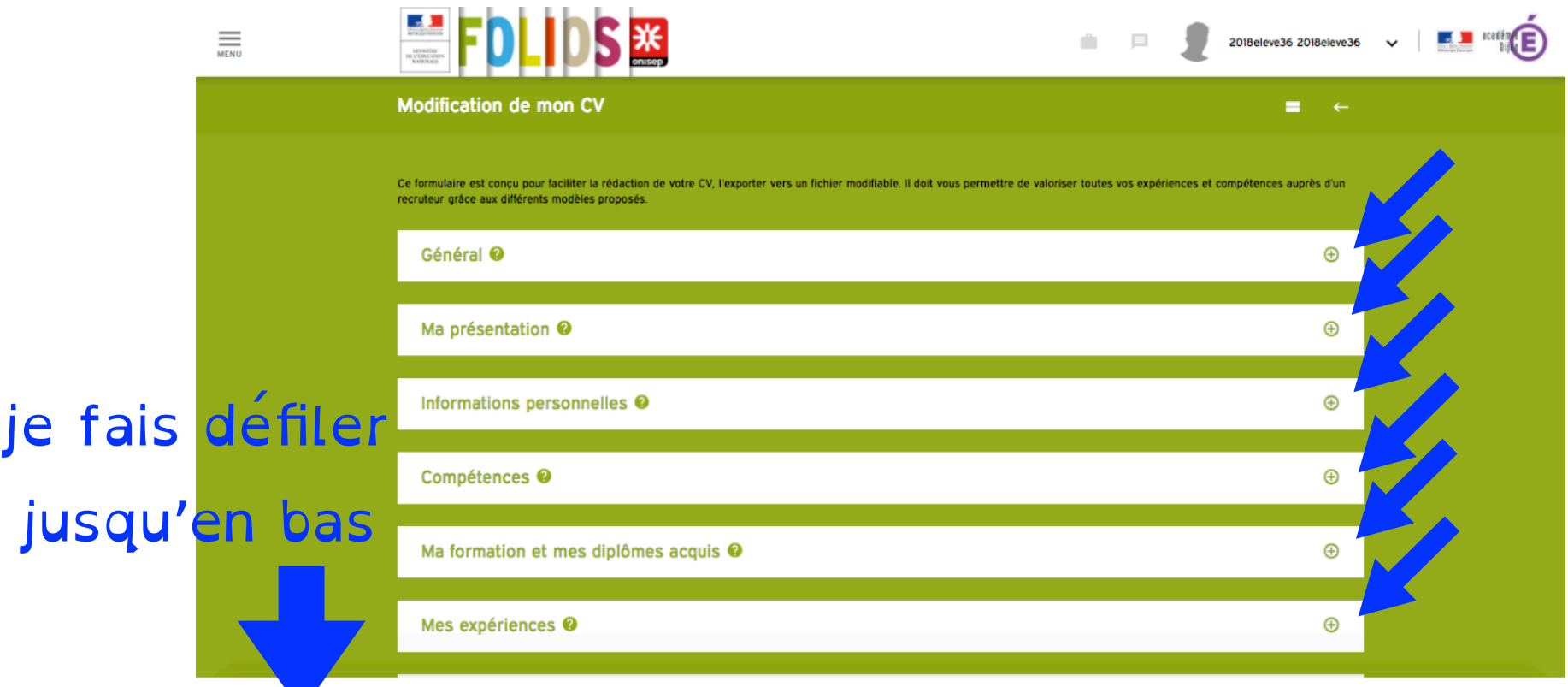

V

<span id="page-10-0"></span>Possibilité Je remplis une fiche formulaire (lorsque j'ai participé à une action ou un projet)

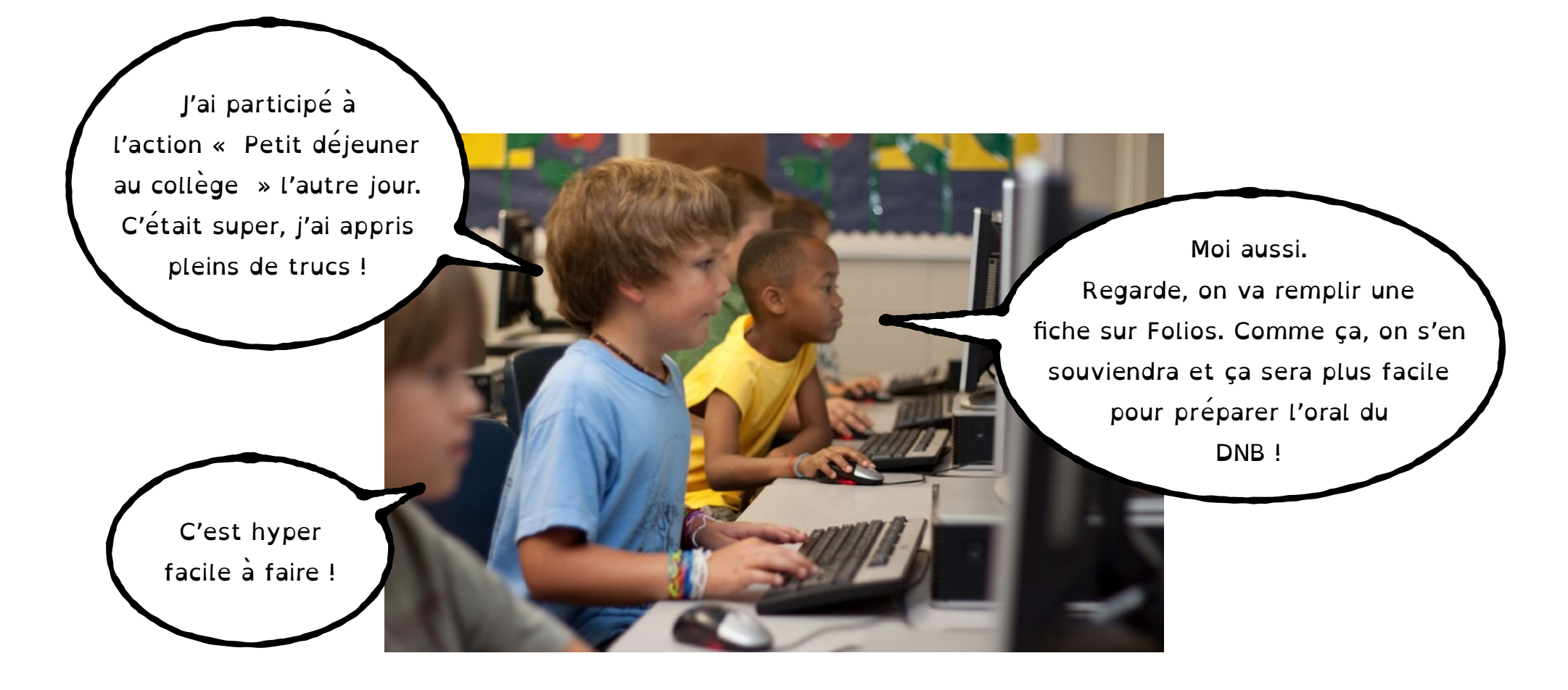

## D'abord, j'accède à « Ma classe » en cliquant sur Menu puis Mes espaces

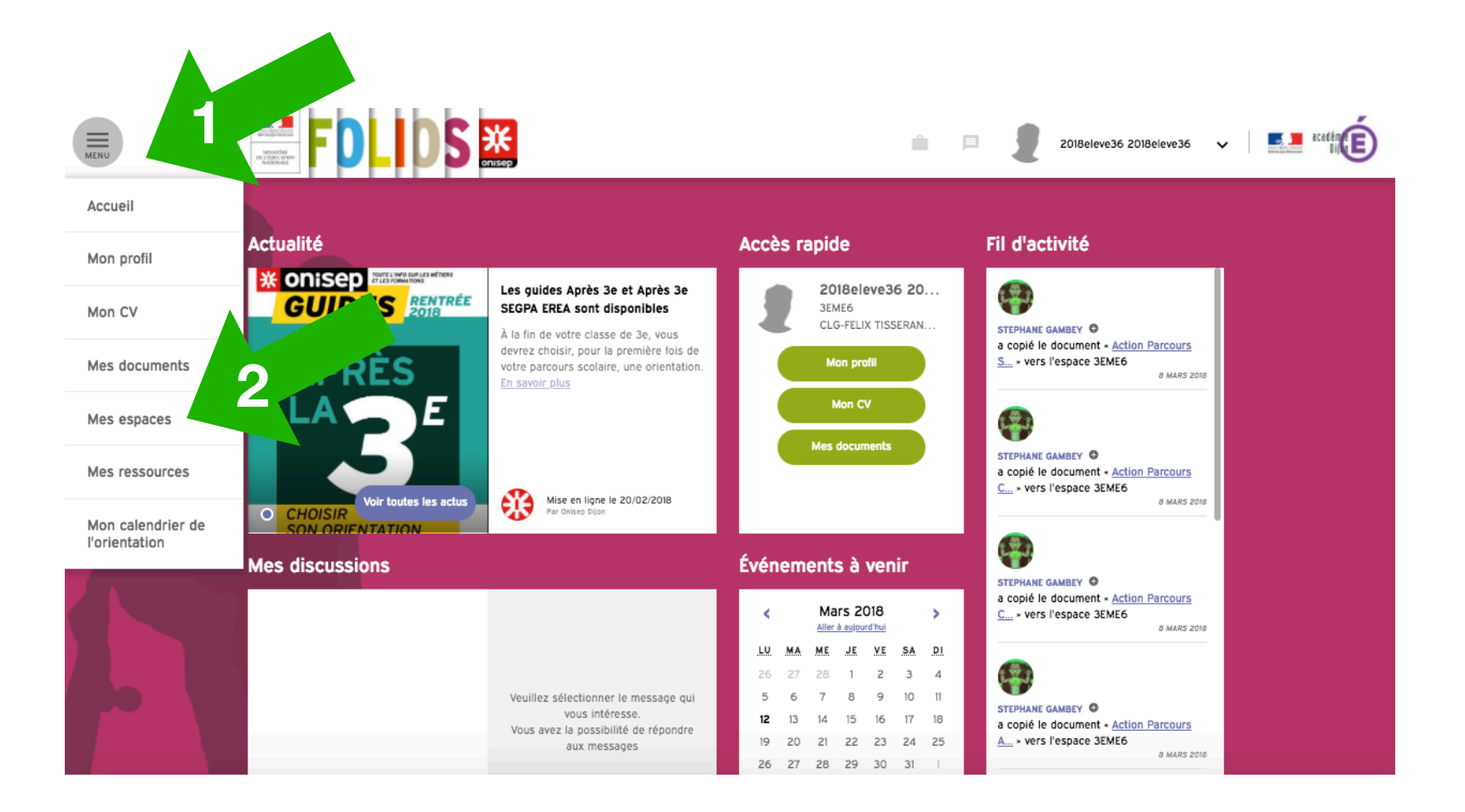

#### Puis « Ma classe »

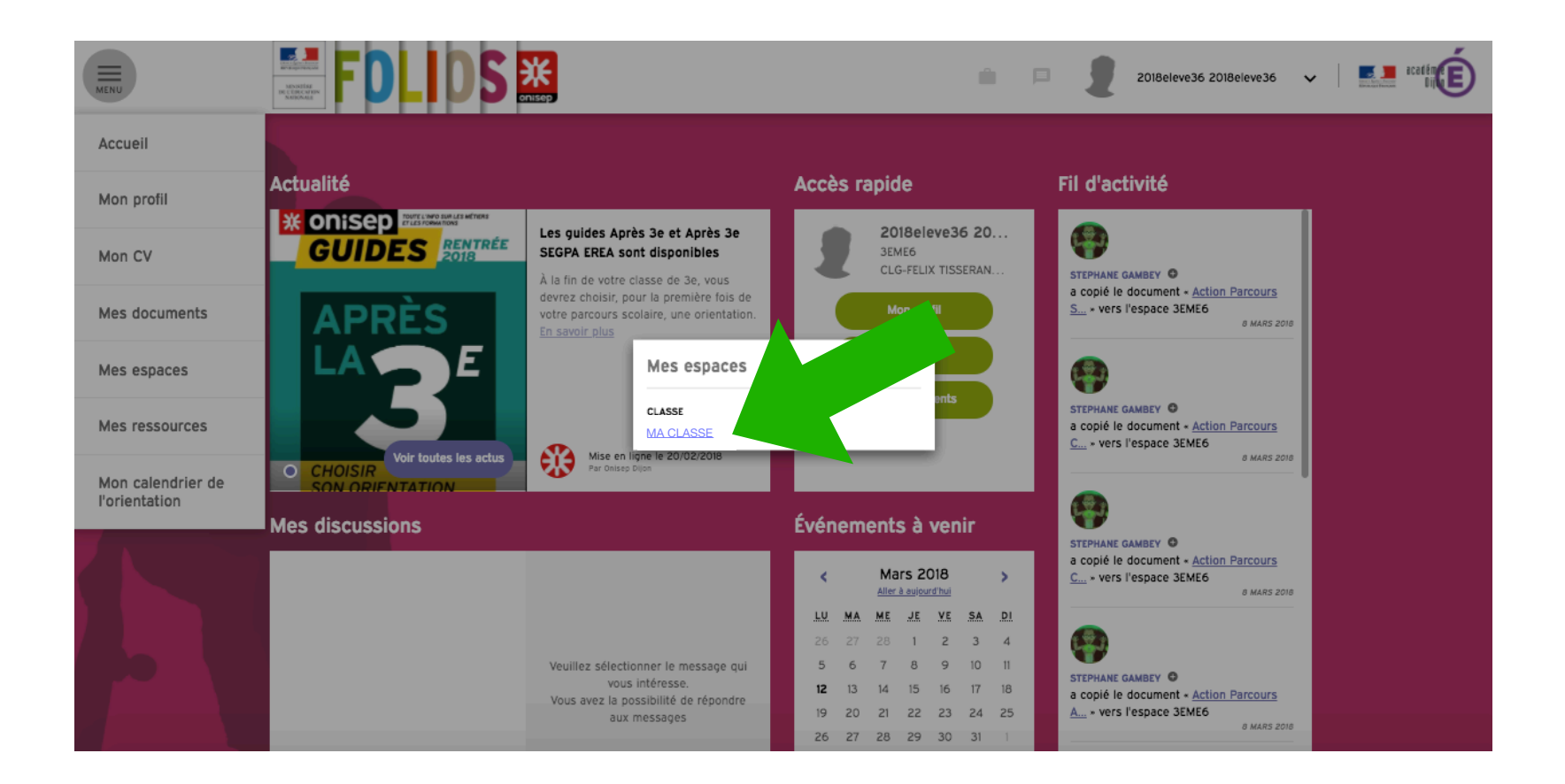

Dans l'espace de « Ma classe », je sélectionne la fiche que je dois remplir en fonction du Parcours choisi et je la copie dans « Mes documents » en cliquant sur le bouton Copier

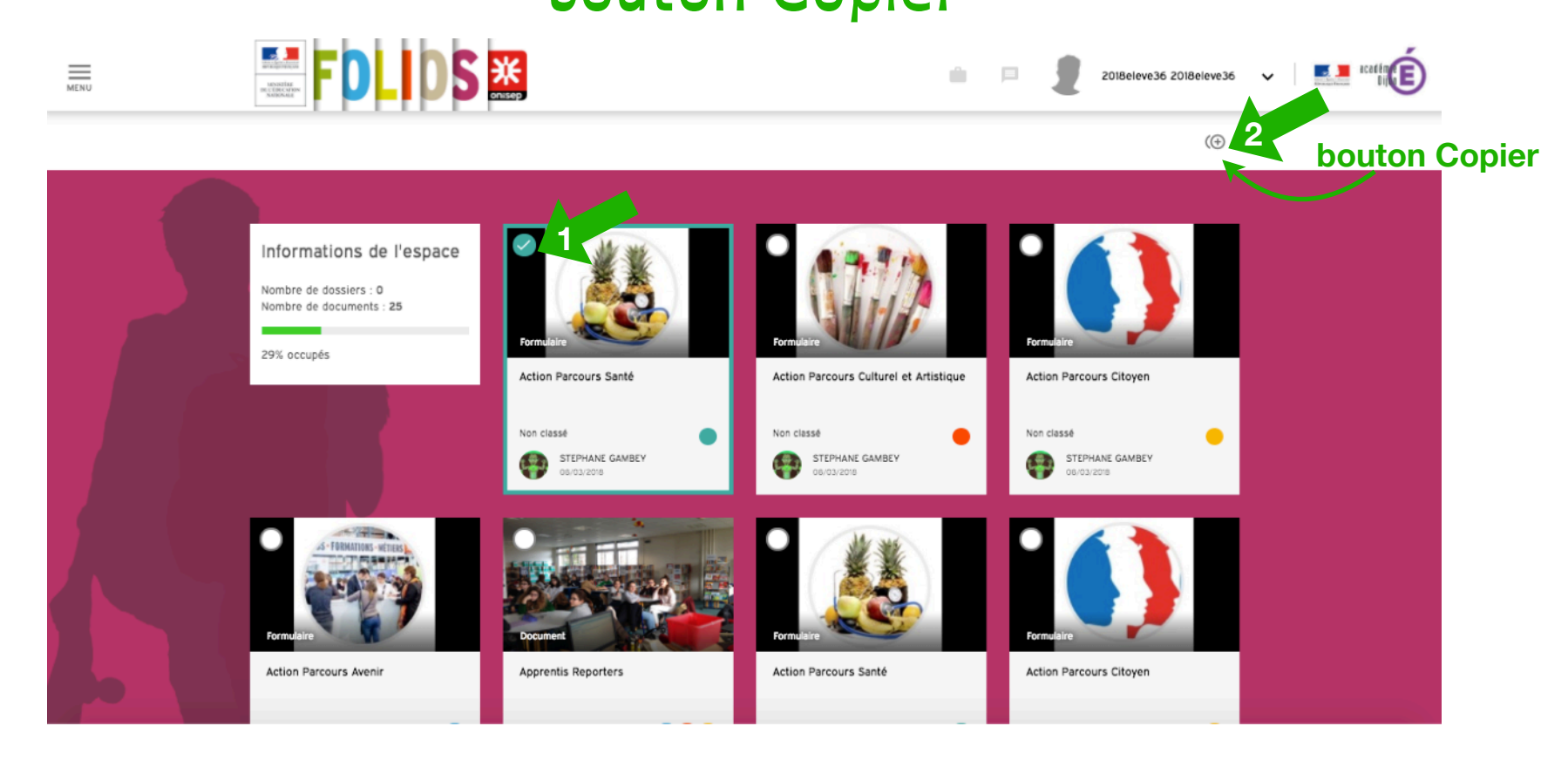

je retrouve la fiche copiée dans « Mes documents », je peux la remplir: Je la sélectionne et je clique sur Remplir le formulaire. **NHFDLIDS图**  $\equiv$ alla s 2018eleve36 **2**le formulaire **1** Informations de l'espace Nombre de dossiers : 6 Nombre de documents : 4 0% occupé Action Parcours Santé Action Parcours Culturel et Artistique **Action Parcours Citoven** Non classé Non classé Non classé  $\ddot{\phantom{a}}$  $\ddot{\phantom{a}}$ STEPHANE GAMBEY STEPHANE GAMBEY STEPHANE GAMBEY 12/03/2018 Action Parcours Aveni

Pour savoir quelles compétences ont été sollicitées dans le projet ou l'action, consulte les documents de travail fournis par le(s) professeur(s) référent(s) ou bien demande conseil soit au professeur le plus concerné par le sujet ou à ton professeur principal.

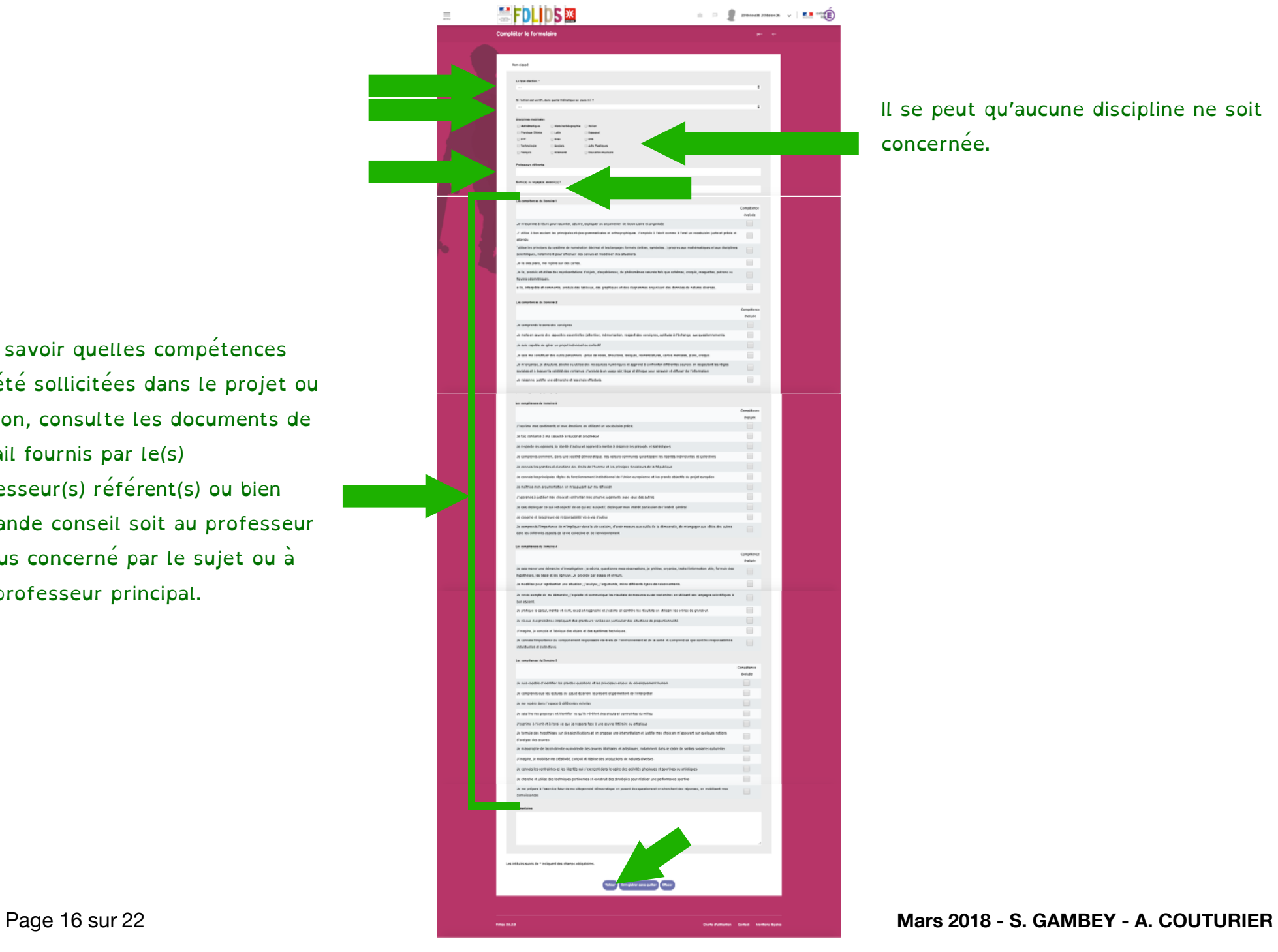

Il se peut qu'aucune discipline ne soit concernée.

### Je change son titre et l'image en sélectionnant la fiche et en cliquant sur Modifier (Titres et images participent à la clarté de son Folios)

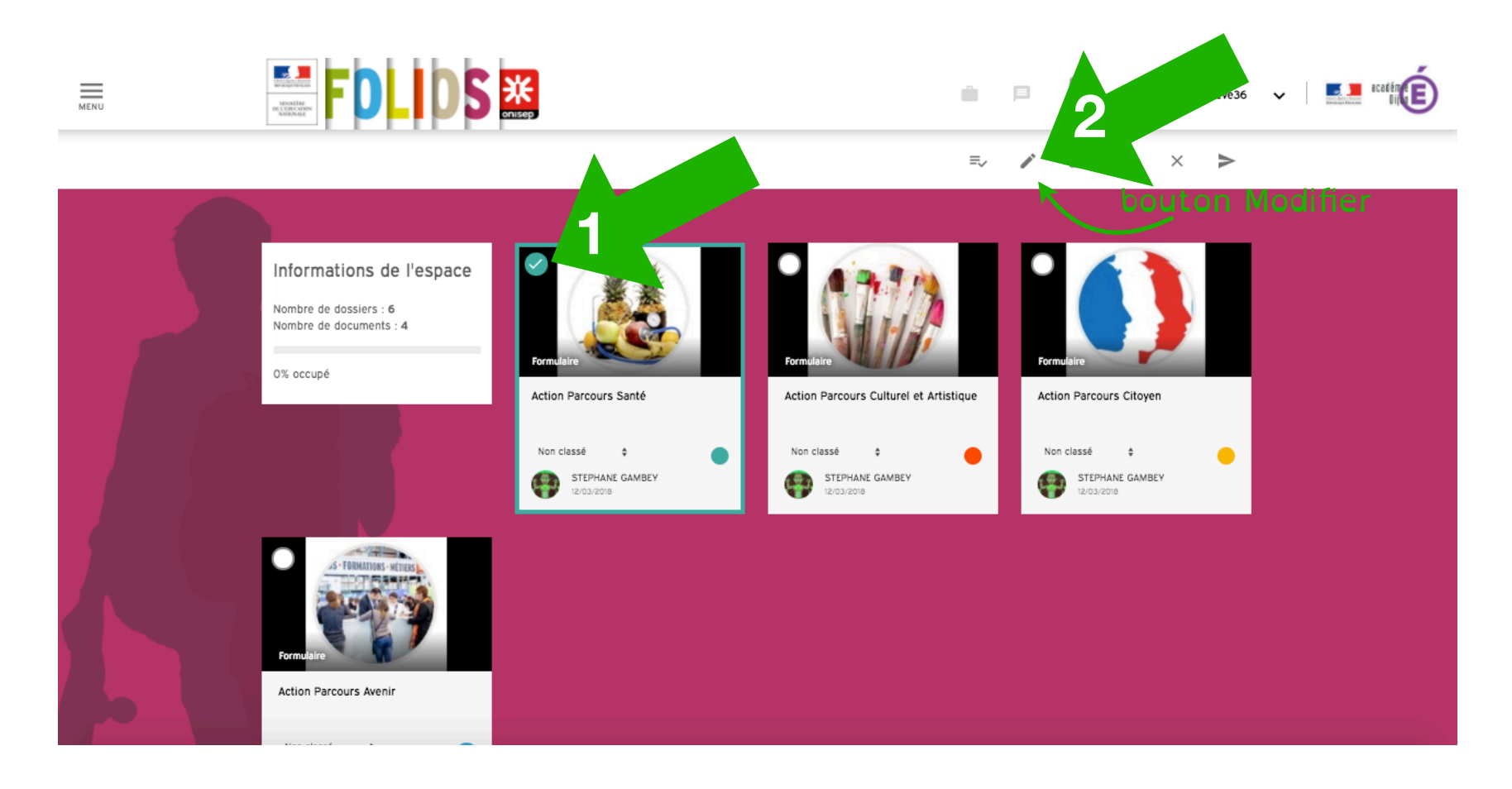

#### <span id="page-17-0"></span>Possibilité Je crée un document (pour y joindre un fichier afin d'illustrer la fiche formulaire)

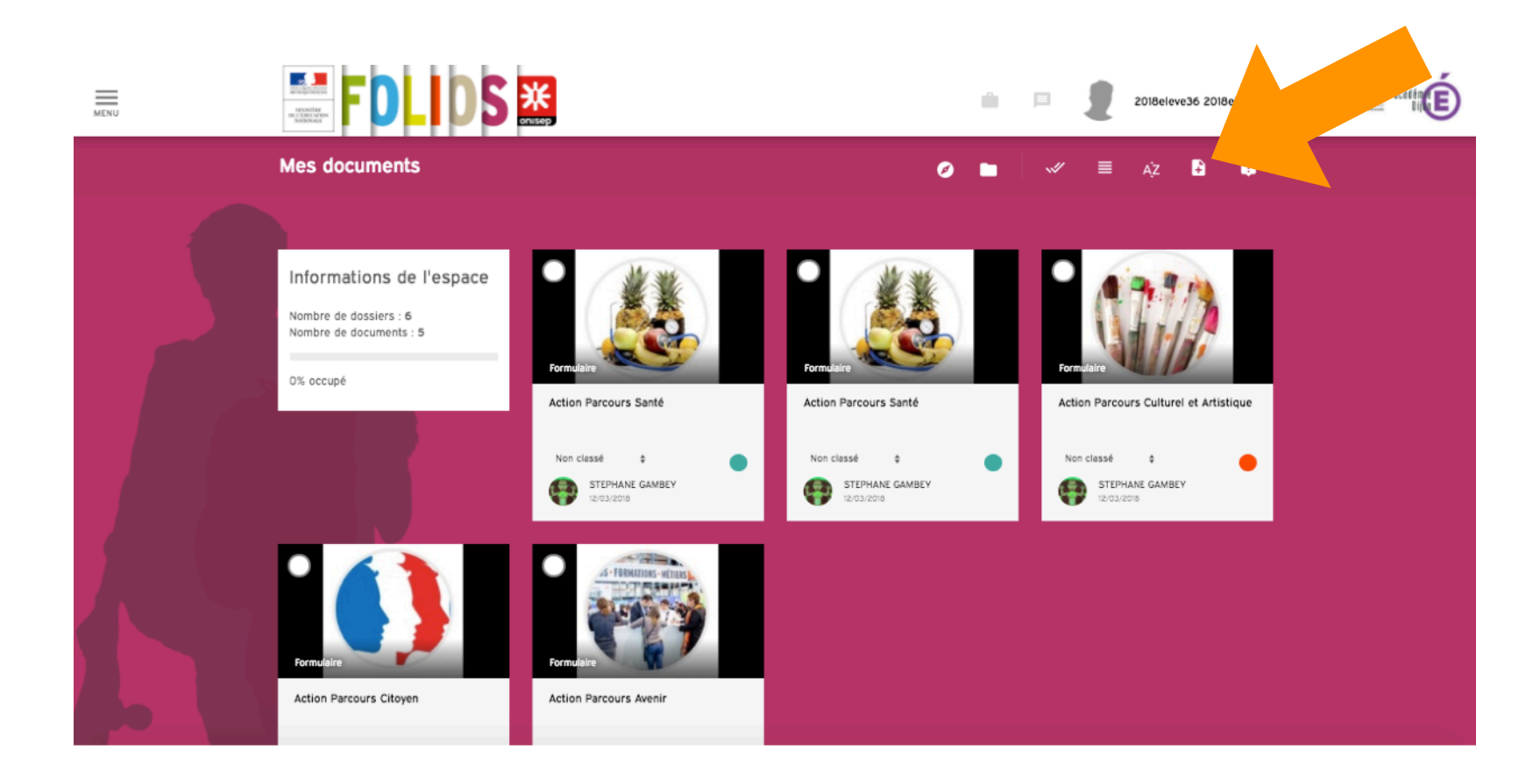

#### Je choisis le même titre que la fiche formulaire associée.

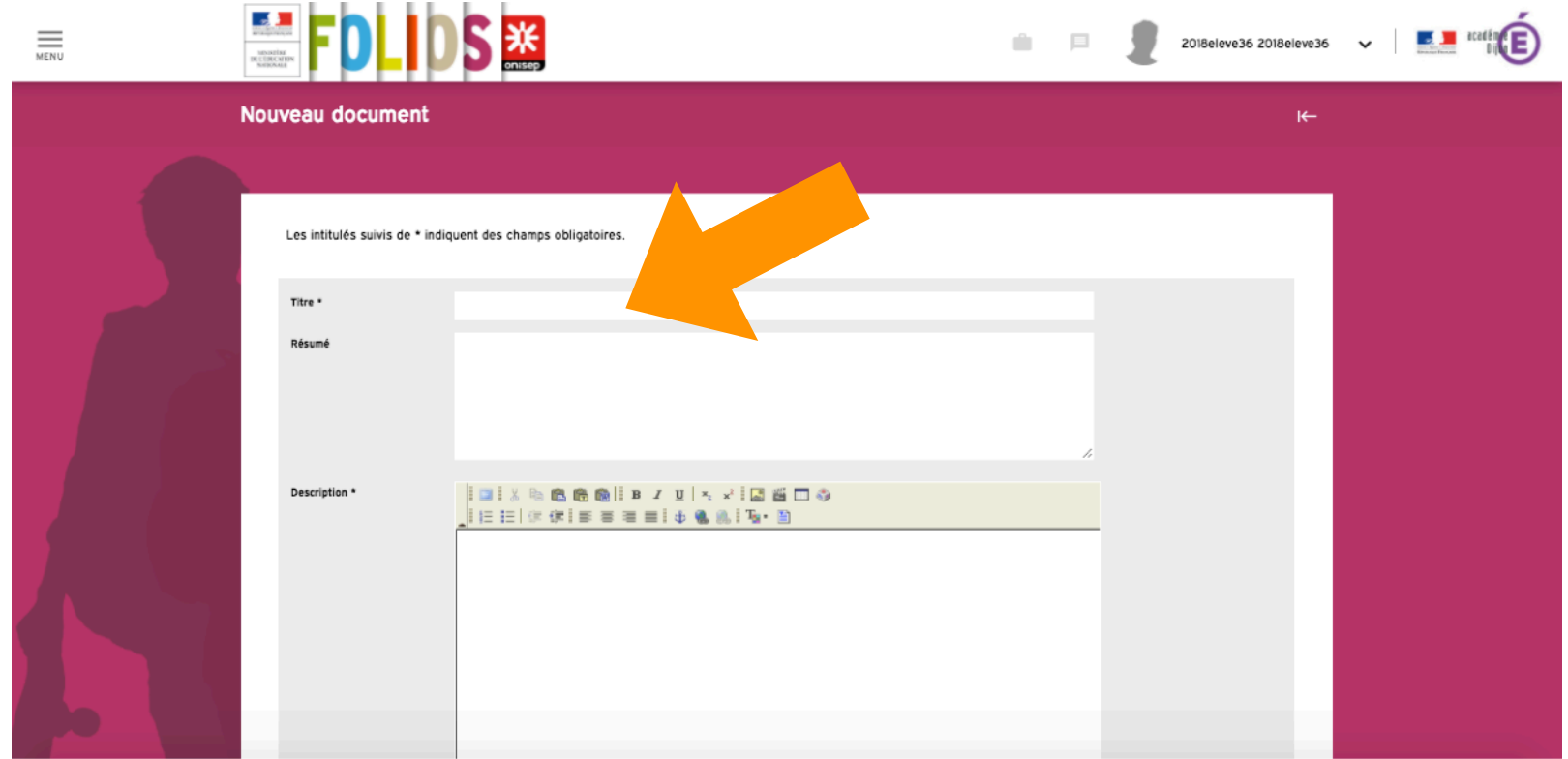

Je joins le fichier (rapport de stage, correction d'activité, diaporama, …) puis je coche le même parcours que le formulaire associé et je valide.

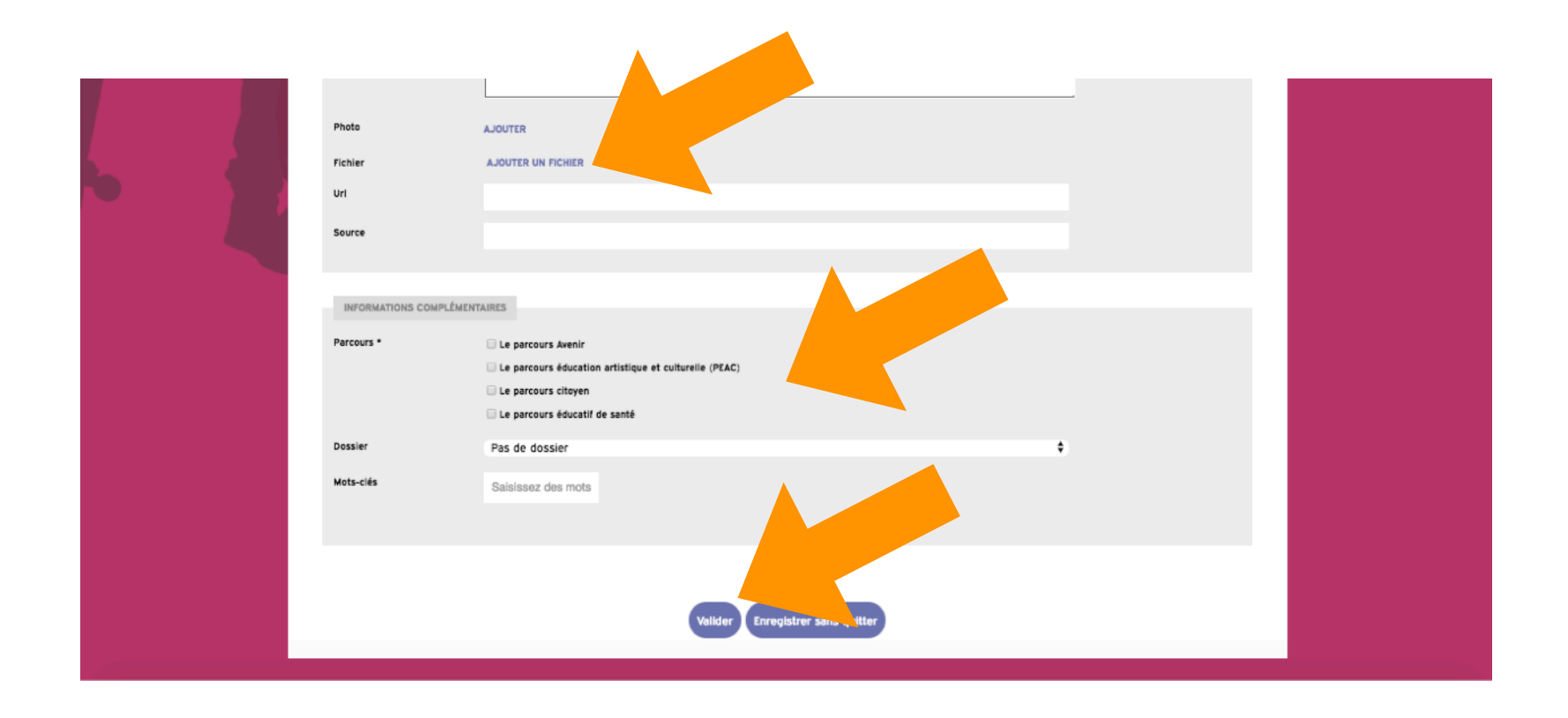

#### Résultat

## ici une fiche formulaire a été remplie et un document a été créé (il contient un fichier joint) pour illustrer et accompagner la fiche

formulaire. Ils portent le même titre.

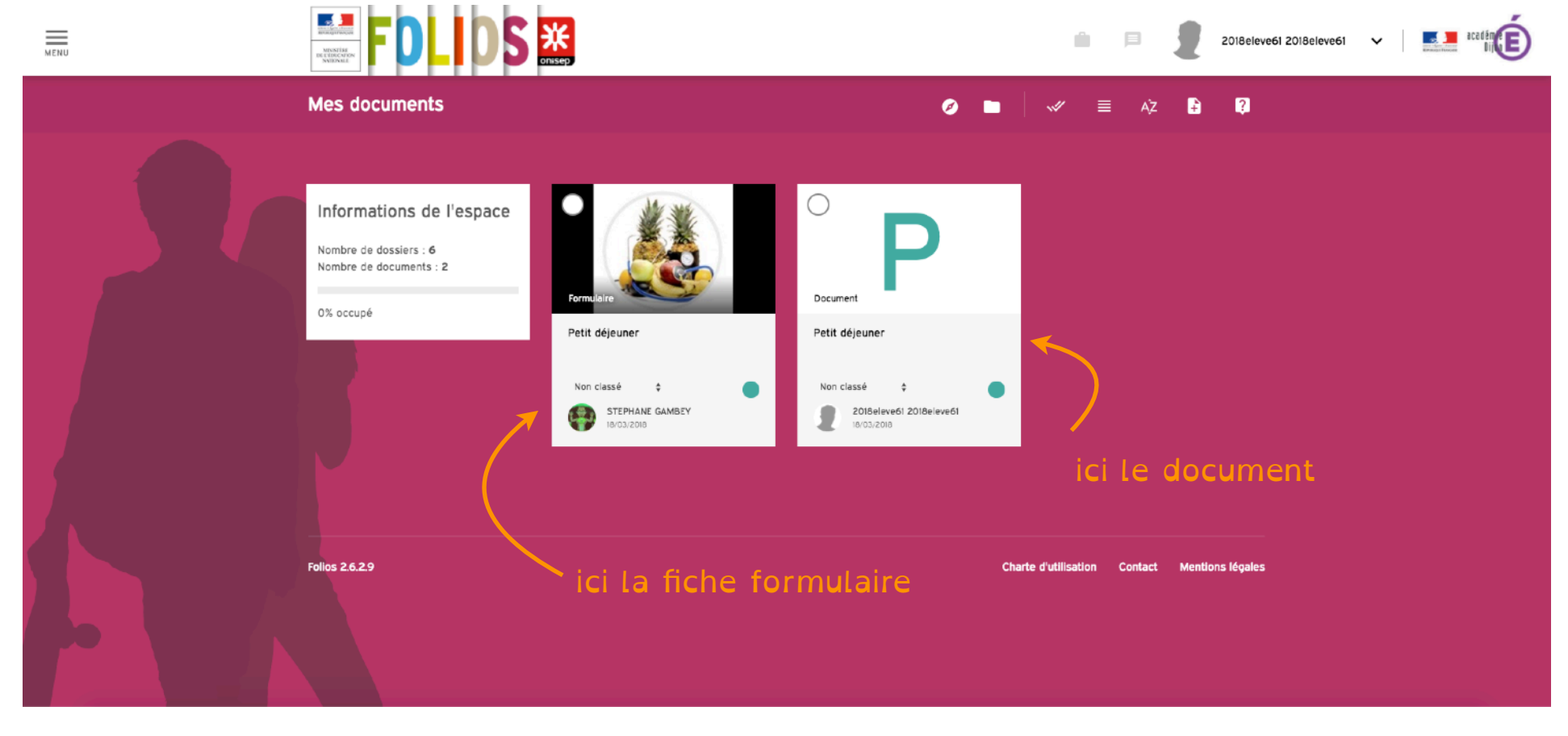

Page 21 sur 22 [Sommaire](#page-3-0) **Mars 2018 - S. GAMBEY - A. COUTURIER**

## Fin

## Si tu as des problèmes ou des questions, demande conseil à ton professeur principal.

source image: <https://pixabay.com/>

police de caractère: OpenDyslexic -<https://www.dafont.com/fr/open-dyslexic.font>